# **How do I add a rubric to an assignment?**

### **Go to the Assignment tool.**

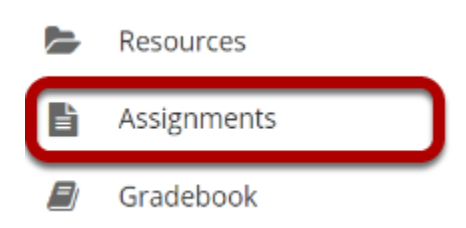

# **Add or edit an assignment.**

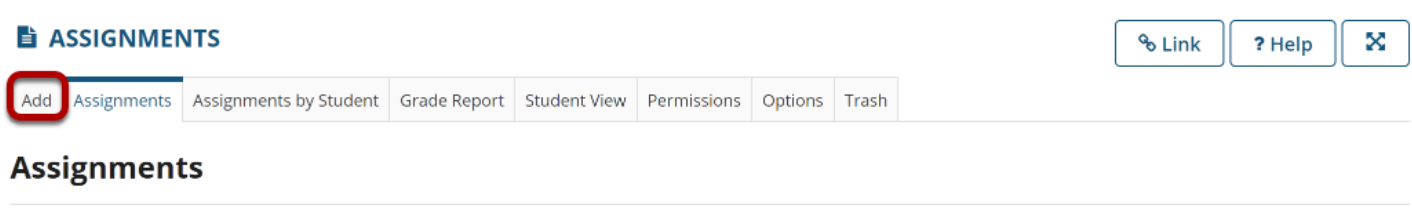

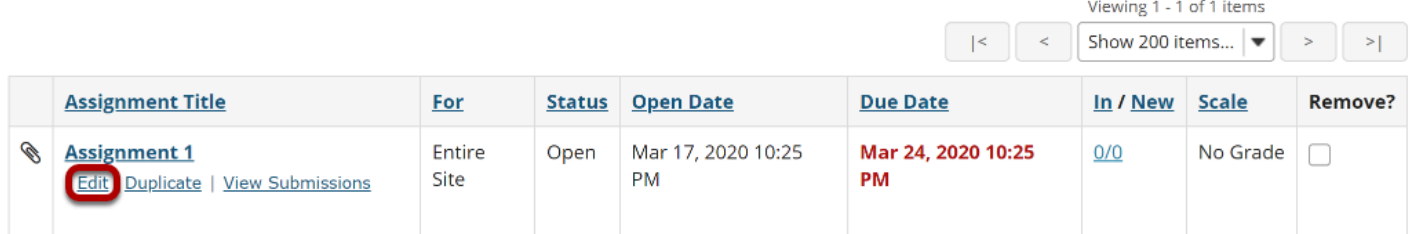

### **Under Grading, select Points as the Grade Scale.**

#### **Grading**

 $\Box$  Hide submitters' identities (e.g. for anonymous grading) Grade this assignment Grade Scale\* Points Max Points\* 100 ◉ Do not use a rubric to grade this assignment ◯ Use the following rubric to grade this assignment Essay Rubric 1 ▼ Preview Rubric Adjust individual student scores Hide Rubric from student Send grades to the Gradebook ● Create new Gradebook item □ Use peer assessment

Once you have selected **Points**, the **Grading Rubric** section will appear just below.

## **Configure the rubric options.**

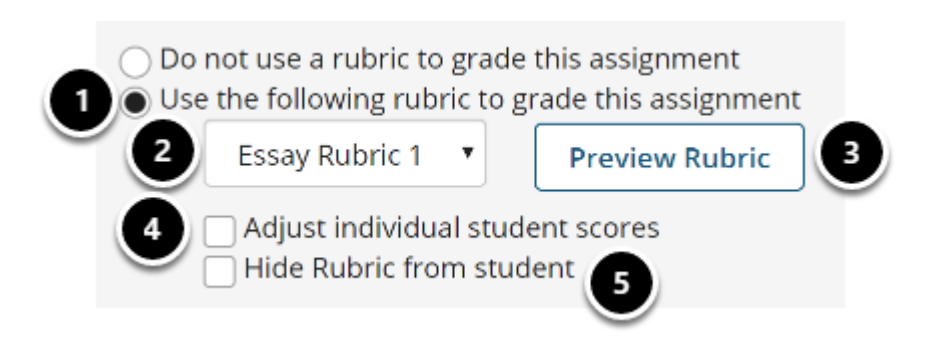

- 1. Select the **Use the following rubric to grade this assignment** radio button.
- 2. Choose the desired rubric from the drop-down menu. *Note: You must have existing rubrics in your site before they will display in the menu. Shared rubrics must first be copied to your site before they will be available for selection.*
- 3. (Optional) **Preview** the selected rubric to make sure that it is the correct one.
- 4. (Optional) Check the box for **Adjust individual student scores** if you would like to be able to change the number of points awarded for individual criteria ratings while grading student submissions on a per-student basis.

5. (Optional) Check the box for **Hide Rubric from student** if you do not want students to see the rubric prior to submitting.

### **Select Post when you have finished setting up the assignment.**

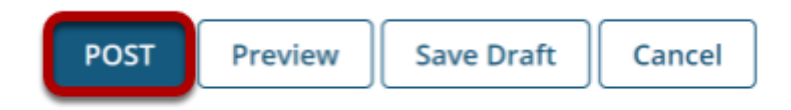

### **Your assignment now has a rubric attached.**

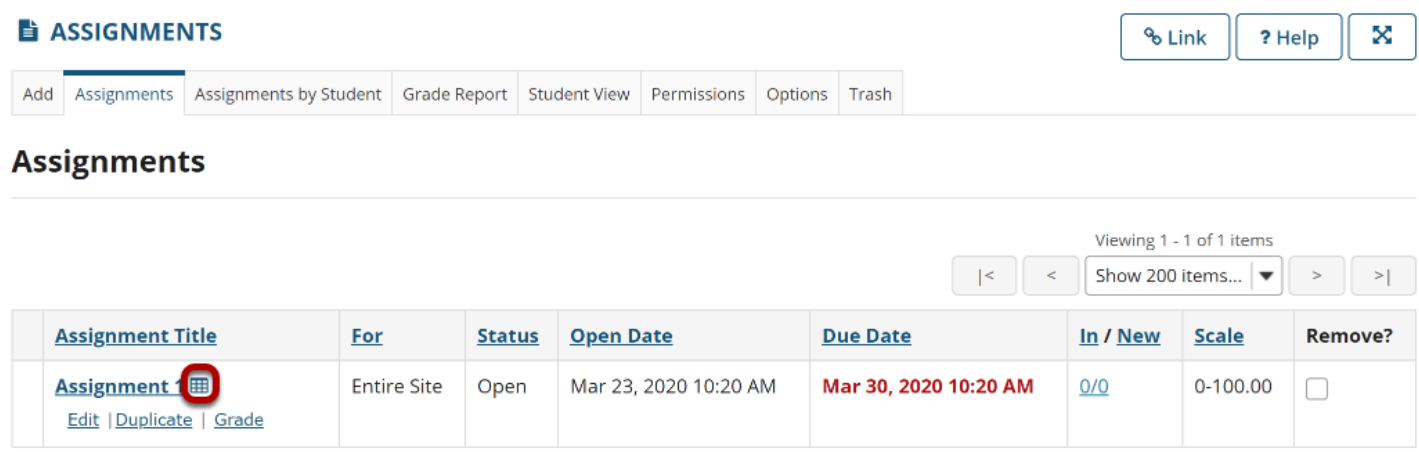

Assignments with rubrics attached will display a rubric icon next to the title of the assignment.